# Online Faculty System

## Scanning Documents and Photographs

Julie Patenaude 1/1/2015

This document provides guidance on scanning written documents and printed photographs in order to upload them to the Online Faculty System.

### **Table of Contents**

| What format and size of file should I submit with my application? | 3 |
|-------------------------------------------------------------------|---|
| File Size                                                         | 3 |
| PDFs – your new best friend                                       | _ |
| Scanning written documents                                        |   |
| Scanning photographs                                              | _ |
| Further reading                                                   |   |
| Uploading documents and photographs to the Online Faculty System  |   |

#### What format and size of file should I submit with my application?

#### File Size

Please ensure that any document or photograph **does not exceed 5MB**. This is to ensure that everyone can download plans or drawings within a reasonable time on a standard broadband connection.

If you are compressing a file to reduce its size or have to split a large document into smaller files, please ensure that you do not lose important details within it and that it is clear to people viewing it online.

Please contact your **DAC** for advice.

#### PDFs - your new best friend

No matter what you are scanning (written documents or photographs) you should always try to save the file as a **PDF**.

Why? Because:

- 1) PDFs are the world's de facto electronic document format
- 2) PDFs shrink the size of documents automatically
- 3) The software to open/read PDFs is free! (http://get.adobe.com/uk/reader/)
- 4) Better for long-term record management and preservation

If you are not able to save your scan in PDF format, then read the following sections for our recommendations.

#### **Scanning written documents**

If you are scanning written documents to upload to the Online Faculty System (and cannot save them as PDFs) follow these simple recommendations:

- 1) Always scan your documents in **Black and White** unless absolutely necessary (this will make the file size smaller).
- 2) Save the scan as a **TIFF** file (any other format will blur the lines that make up the words making your document blurry and unreadable).
- 3) Scan at a resolution of **300 dpi** (or 200 dpi as bare minimum)

#### **Scanning photographs**

If you are scanning photographs to upload to the Online Faculty System (and cannot save them as PDFs) follow these simple recommendations:

- 1) Always scan your photographs in **Grayscale or Colour**
- 2) Save the scan as a **JPEG**
- 3) Scan at a resolution of **200 dpi** (or 150 dpi as a bare minimum)

#### **Further reading**

Want to know more about scanning in black and white, colour or grayscale, image resolution, compressing files and the difference between JPGs, TIFFs and PNGs?

This website holds a number of useful tips:

http://talkingpdf.org/key-best-practices-for-document-scanning/

#### Uploading documents and photographs to the Online Faculty System

Once you have scanned all the necessary documents and photographs, you can proceed to upload them to the Online Faculty System.

1. Go to the main page and sign into your account.

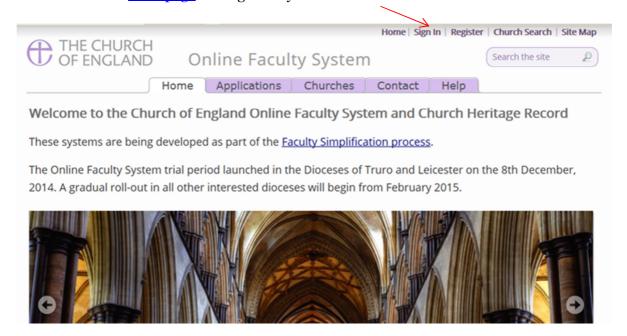

<sup>\*</sup>If you are scanning images made of lines or vectors (e.g. Logos) - save the scan as a PNG

2. Find the correct Faculty application on your Dashboard and click the "**View**" icon to open.

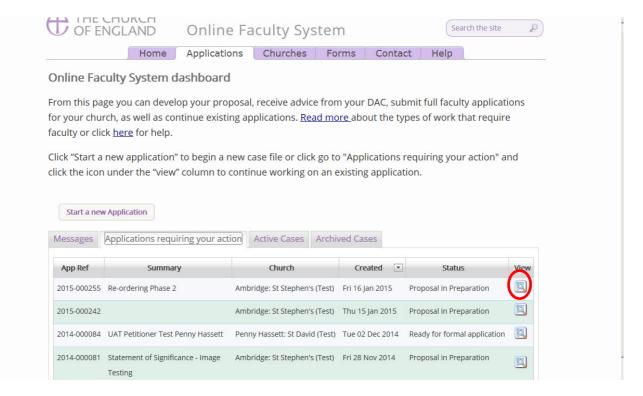

3. Under the "Supporting Documents and Images" tab, click the "Add" button to upload your document

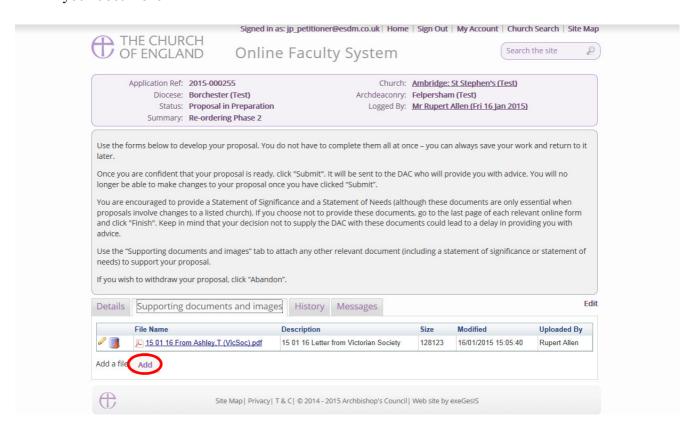

#### Option 1

4. **Drag & Drop** your file in the centre of the square (Click on the file you wish to upload – hold down the left button on your computer's mouse – drag the file to the centre of the square – and let go of the mouse's left button)

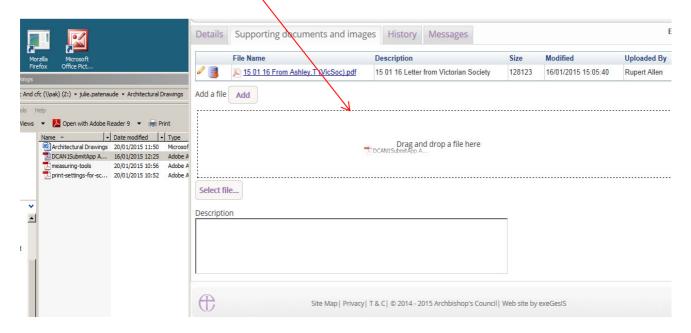

5. Enter a **description** of the file (e.g. Photo of the North Transept – Existing) and click "**upload**"

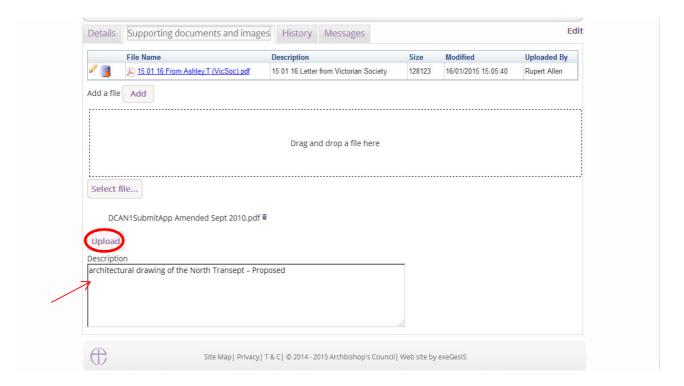

#### Option 2

6. Click "Select File" and locate your document on your computer

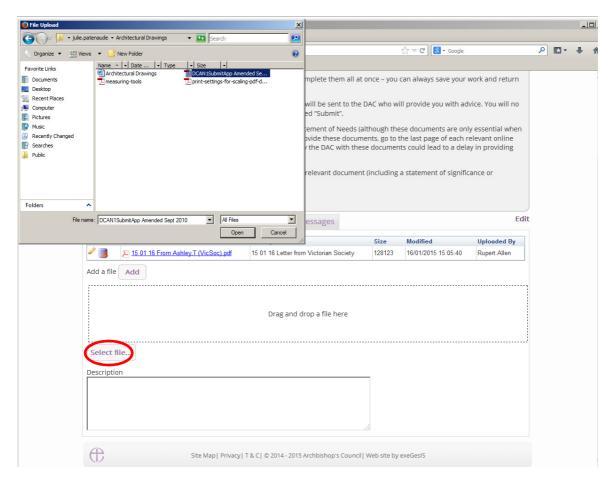

7. Enter a **description** of the file (e.g. Photo of the North Transept – Existing) and click "**upload**"

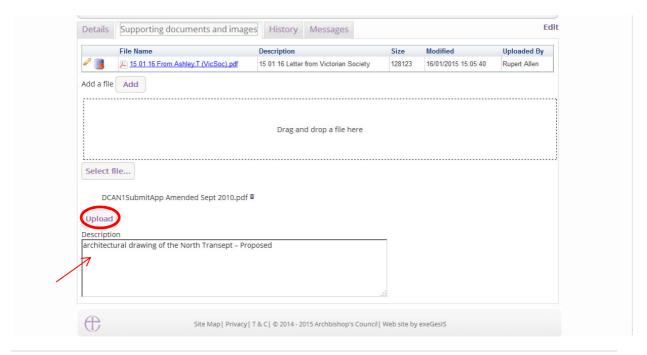